# [ProQuest Central](http://search.proquest.com/pqcentral?accountid=136549) <http://search.proquest.com/pqcentral/>

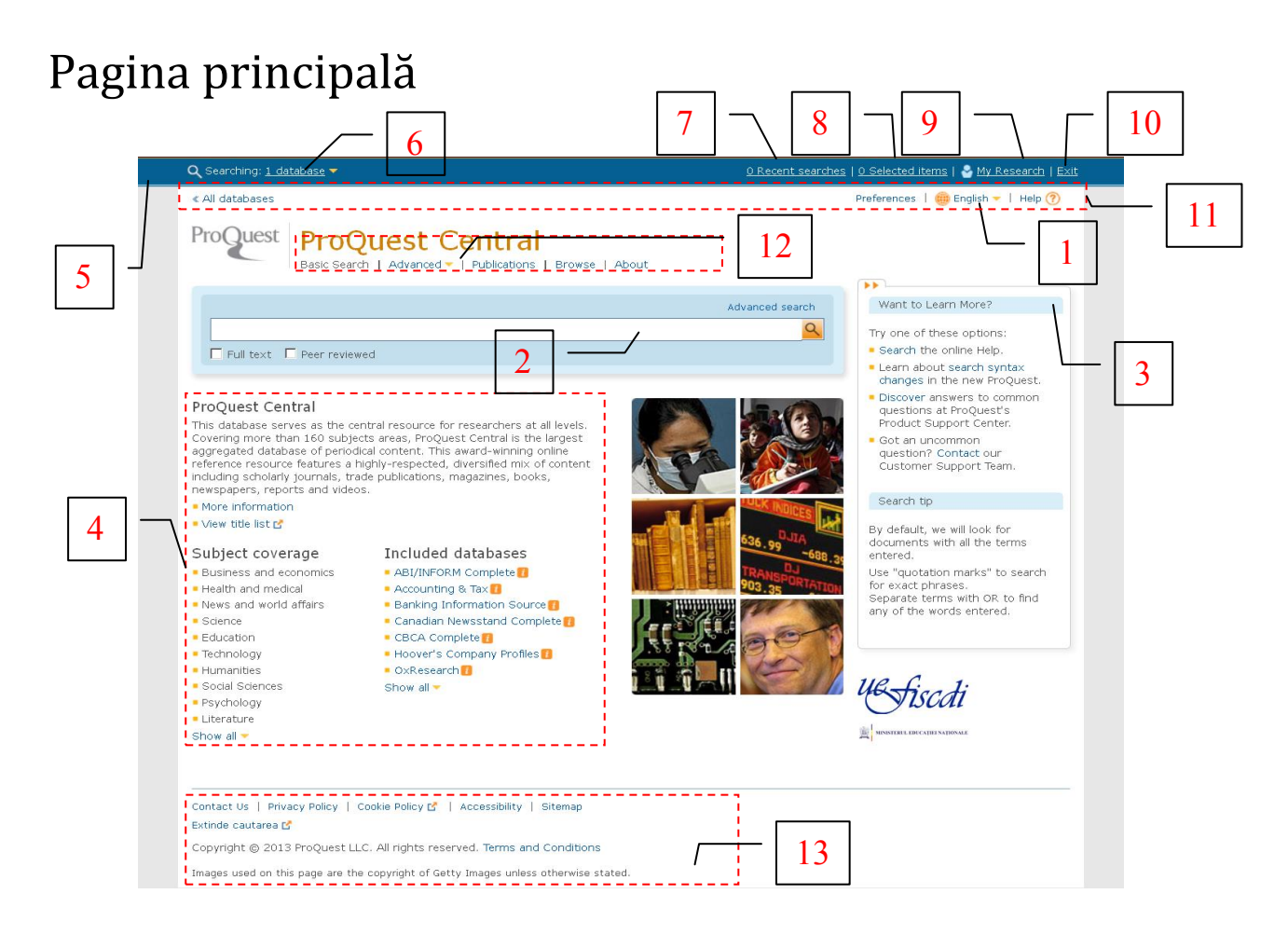

ProQuest pune la dispoziție accesul la baza de date ProQuest Central printr-o platformă accesibilă și ușor de utilizat.

Această platformă este disponibilă în 18 limbi printre care şi Franceză, Germană, Italiană, Maghiară, selectabile din meniul (**1**).

Caseta de căutare în baza de date (**2**) este poziţionată pe o suprafaţă mare, oferind astfel acces rapid la întrebuinţarea ei iar imediat în partea dreaptă sunt trimiteri către instrucţiunile de căutare, răspunsuri la întrebări frecvente, suport clienţi cât şi sfaturi de căutare (**3**).

În partea centrală (**4**) a platformei sunt informaţii despre ProQuest Central, domeniile acoperite şi bazele de date incluse.

Această platformă detine o bară de meniu permanentă (5), pozitionată în extrema de sus a paginii, ce informează utilizatorul despre bazele de date selectate (**6**), numărul de căutări recente efectuate (**7**) şi numărul de itemi selectaţi (**8**). Tot aici se găseşte butonul de logare (**9**) şi butonul de părăsire a platformei (**10**). Imediat sub această bară (**11**) sunt trimiteri către căutare în toate bazele de date, personalizarea paginii principale, limba de întrebuinţare a platformei şi ajutor. Mai jos (**12**) se pune la dispoziţie posibilitatea de accesare a diferitelor metode de căutare (simplă, avansată, căutare în denumirile tipurilor de publicație, răsfoire prin subiecte și conținuturi) cât și a unui scurt descriptiv ProQuest Central.

În subsolul (**13**) paginii se găsesc informaţii de contact ProQuest, termeni de confidenţialitate, accesibilitate şi alte date generale.

# **Tipuri de căutare**

## **Căutarea simplă**

Pentru a efectua o căutare simplă, cu ajutorul cuvintelor-cheie, introduceți termenul de căutat în câmpul de căutare (2) și faceți click pe butonul<sup>Q</sup>

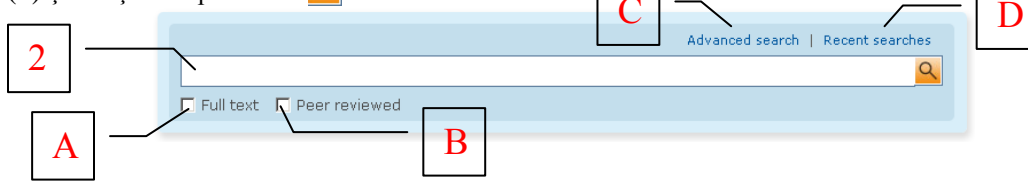

Puteţi bifa sau debifa afişarea documentelor cu text integral (**A**) sau documentelor revizuite (**B**). În aceeaşi casetă aveţi trimitere către căutare avansată (**C**) sau consultarea căutărilor recente (**D**).

#### **Căutarea avansată**

Pentru a accesa motorul de căutare avansată, apăsați butonul (**C**) sau din meniul Advanced ▼ selectați Advanced Search (**E**) (pentru apariția meniului în cascadă treceți ușor cu mousul peste  $\bullet$ ):

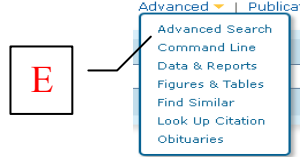

Odată efectuată această selecţie veţi fi redirecţionaţi către pagina de căutare avansată:

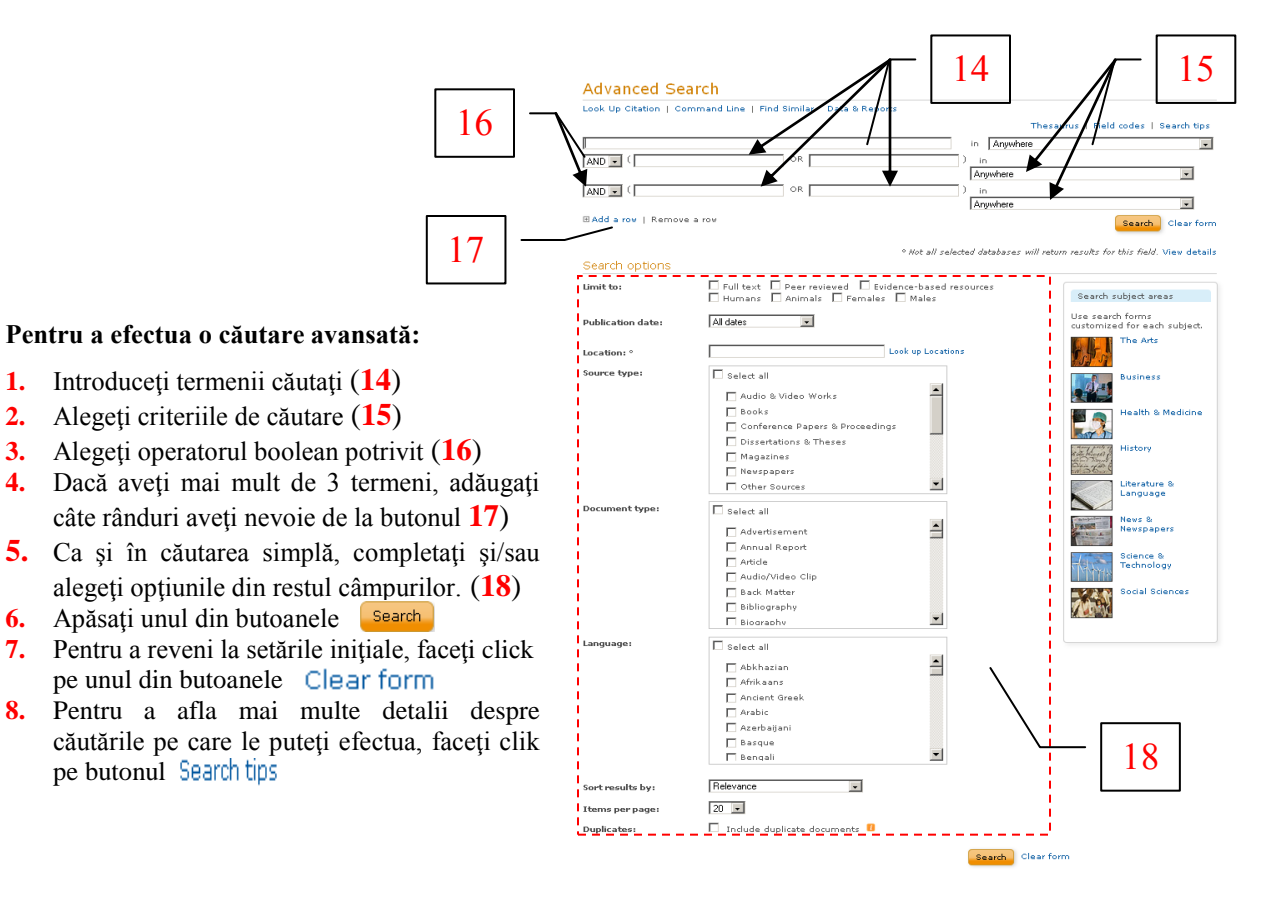

Spre deosebire de căutarea simplă, căutarea avansată permite **folosirea şi combinarea mai multor termeni şi criterii de căutare**, făcând uz la operatorii booleeni (AND – şi, OR- sau, AND NOT – şi nu, WITHIN 3, PRE/1).

#### **Operatorii Booleeni**

**AND** - Caută documentele ce cuprind cele două cuvinte legate prin AND în cadrul aceluiaşi paragraf (250 cuvinte) **OR** - Atât cuvântul de dinainte cât şi cel de după operatorul OR pot apărea în documentul căutat, dar nu obligatoriu împreună.

**AND NOT** - Bazele de date vor găsi documente conţinând termenul de dinainte de operatorul logic dar care în mod explicit, nu conţin termenul de după acesta.

**WITHIN 3** - Caută cei doi termeni astfel încât aceştia să se gasească în frază nu mai departe de 3 cuvinte unul de celălalt.

**PRE/#** - Primul cuvânt trebuie să îl preceadă pe cel de-al doilea cu un număr de …(#) cuvinte. Exemplu : U.S. PRE/20 Economic Policy.

#### **Criteriile de căutare**

Pentru a efectua o căutare mai exactă, există posibilitatea de a specifica câmpul unde doriți să se regăsească termenul căutat de dumneavoastră. Astfel, puteți căuta unul, sau mai mulți termeni în:

- Anywhere Oriunde
- Anywhere except full text Oriunde mai puţin documentele cu text integral
- Abstract Rezumat
- Author Autor
- Document text Textul documentului
- Document title Titlul documentului
- Publication title Titlul publicaţiei
- Subject heading Titlul subiectului
- Company/organization Companie/Organizaţie
- Location Locaţie
- Person Persoană
- Product Produs
- Image caption Legenda imaginii
- NAICS Codul NAICS
- Section Sectiune
- Tag Etichetă

# **Căutare în titlul publicaţiilor**

Pentru a accesa motorul de căutare în titlul publicațiilor, apăsați butonul (19). Astfel sunteți redirecționați către o pagină special concepută pentru acest gen de căutare (**20**).

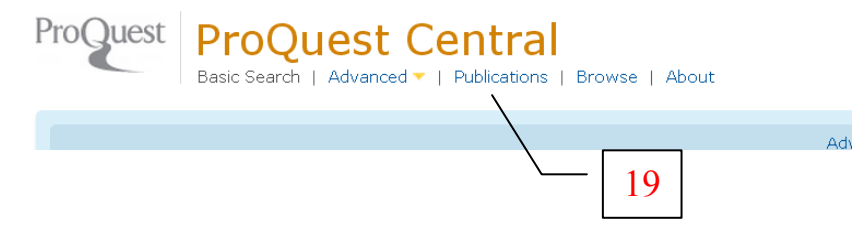

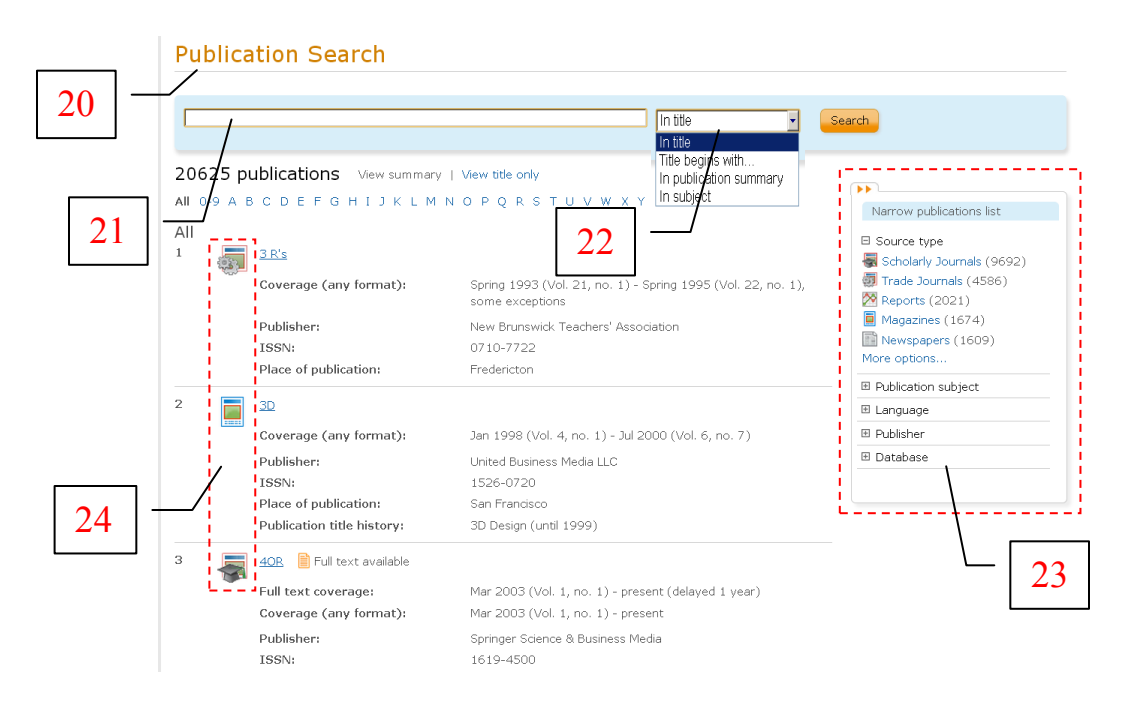

Efectuarea propriuzisă a căutării se face prin introducerea cuvântului în casetă (**21**), selectarea direcţiei de căutare (22) și apăsarea butonului search.

În partea dreaptă aveţi o casetă cu mai multe submeniuri (**23**) cu ajutorul cărora puteţi filtra căutarea dumneavoastră.

În lista de rezultate , fiecare titlu va fi însoţit în partea stângă de câte un simbol (**24**) referitor la sursă:

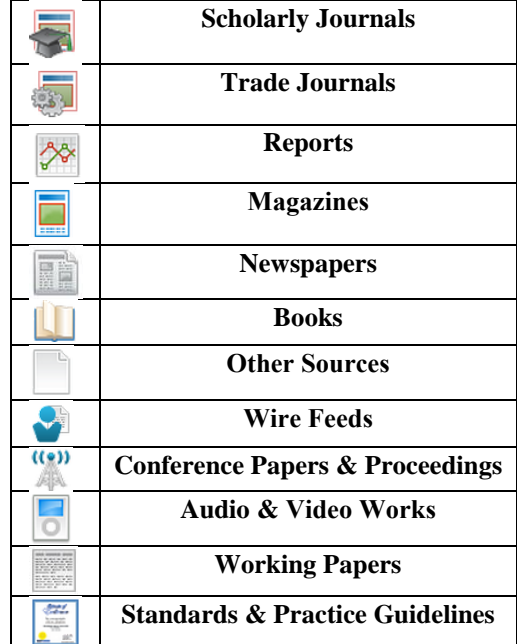

### **Căutare prin răsfoire**

Pentru a accesa motorul de răsfoire, apăsați butonul (25). Astfel sunteti redirectionați către o pagină special concepută pentru acest gen de căutare (**26**).

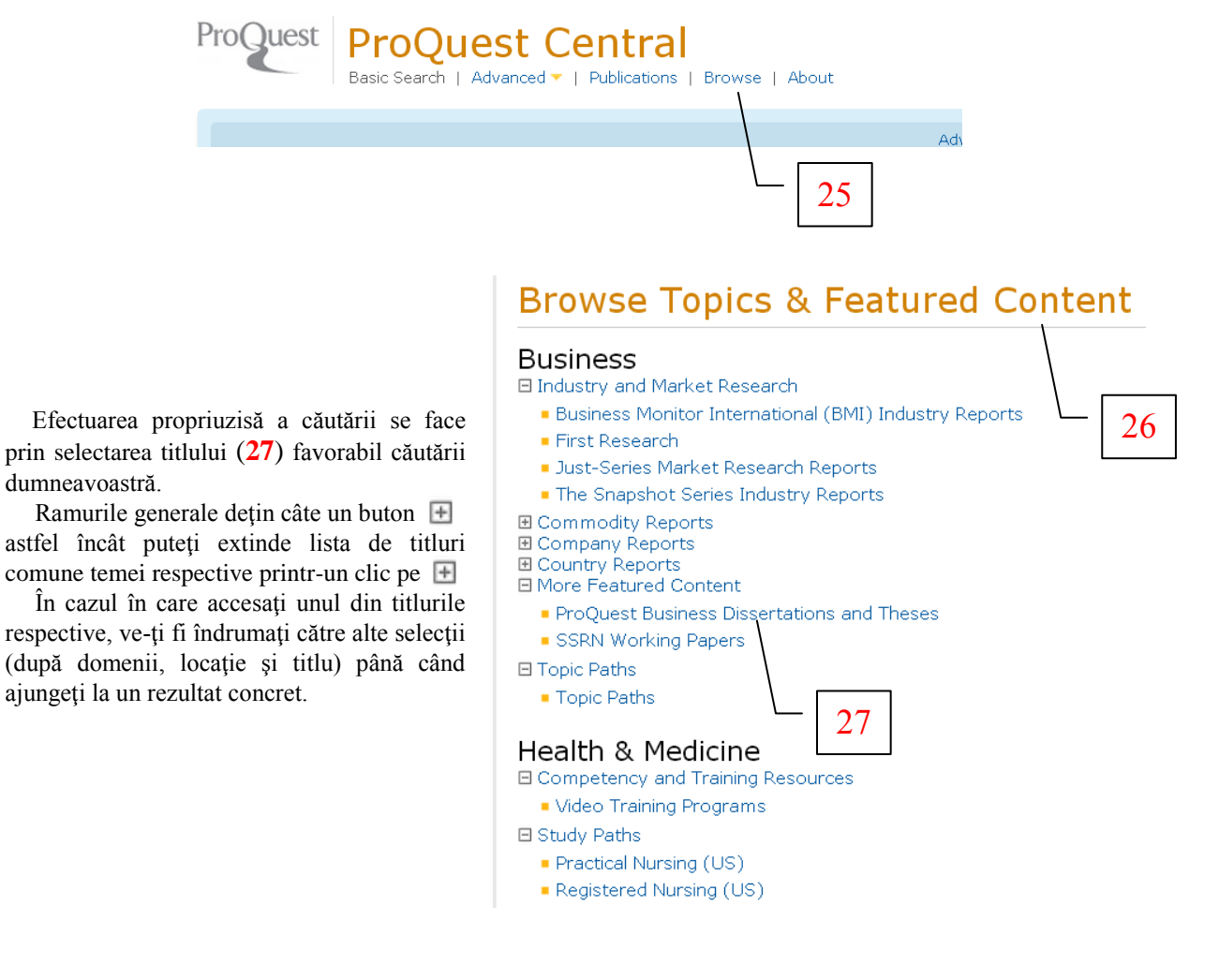

#### **Exemplu de căutare rapidă**

Tastăm în caseta (1) cuvântul *carbon* apoi apăsăm butonul sau tasta Enter. Găsiți 2332826 de rezultate în întreaga platformă ce conţin cuvântul căutat.

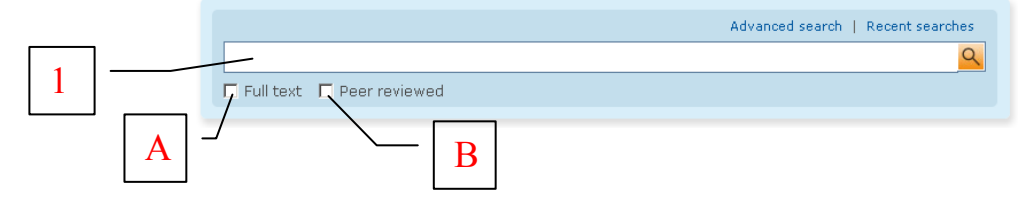

Pentru a obtine ca rezultat doar documente cu text integral trebuie bifată optiunea din caseta (**A**) iar pentru documente revizuite trebuie bifată caseta (**B**).

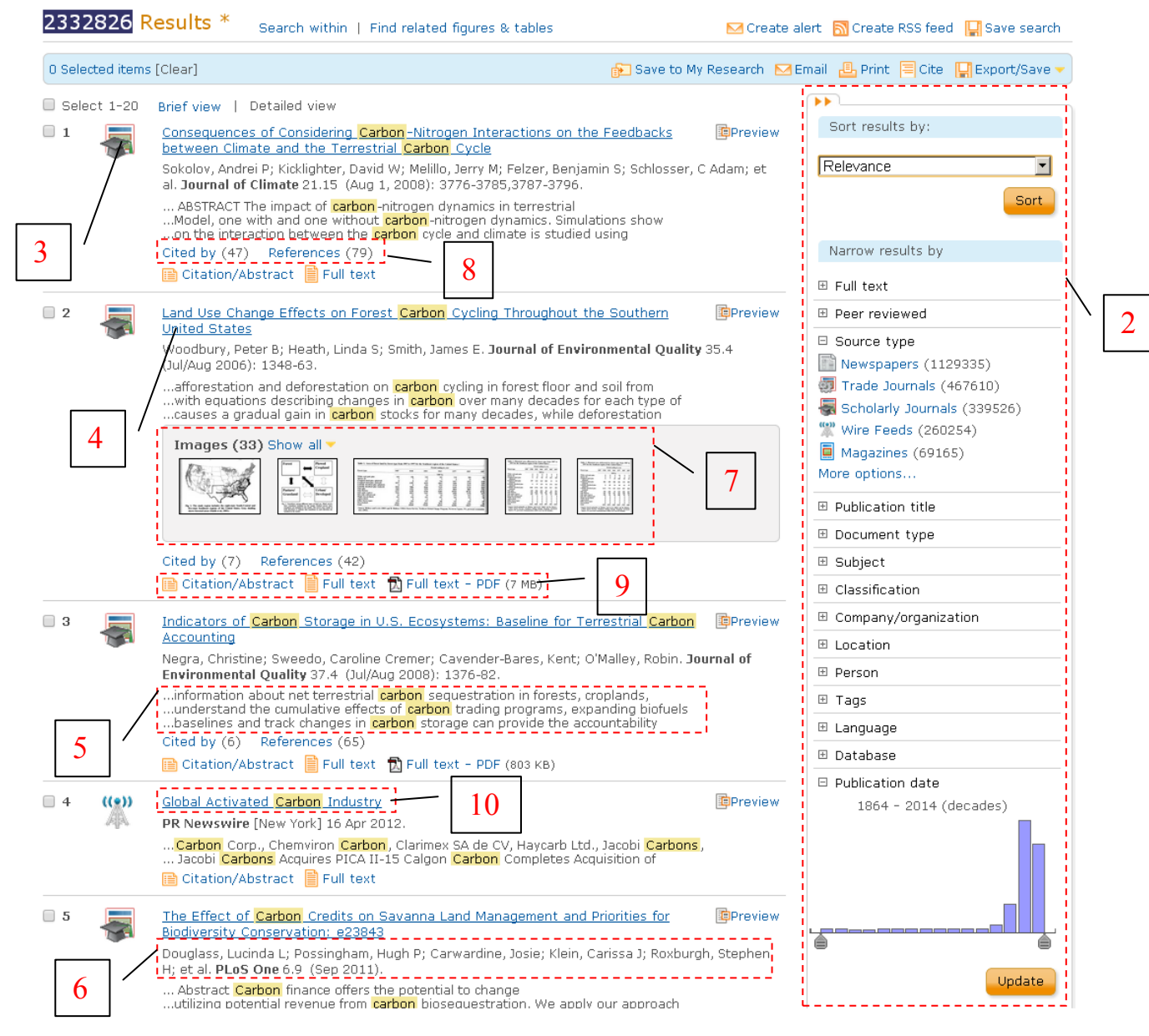

În casetele din partea dreaptă a platformei (**2**) aveţi posibilitatea de a rafina căutarea dumneavoastră în funcție de tipul documentului, disciplină, tipul publicației, data publicației, etc. După ce schimbați datele generale din meniul (**2**) trebuie să apăsaţi pe butonul pentru rafinarea rezultatelor.

Rezultatele căutării dumneavoastră sunt încadrate individual și conțin informații despre tipul documentului (**3**), titlu textului (**4**), contextul în care apare termenul căutat (**5**), autorii, titlul şi data publicației (6). În cazul în care documentul este însoțit de figuri, tabele sau grafice, acestea sunt și ele afişate (**7**). Numărul de citări şi referinţe (**8**) este afişat acolo unde este cazul iar în partea de jos aveţi modalităţile de vizualizare a publicaţiei (**9**). Pentru a vizualiza mai multe date fără a accesa documentul puteti da click pe **s**i pentru o accesare în detaliu dați clic pe titlu (10).

Odată accesat titlul, sunteţi redirecţionat pe o pagină dedicată în totalitate documentului.

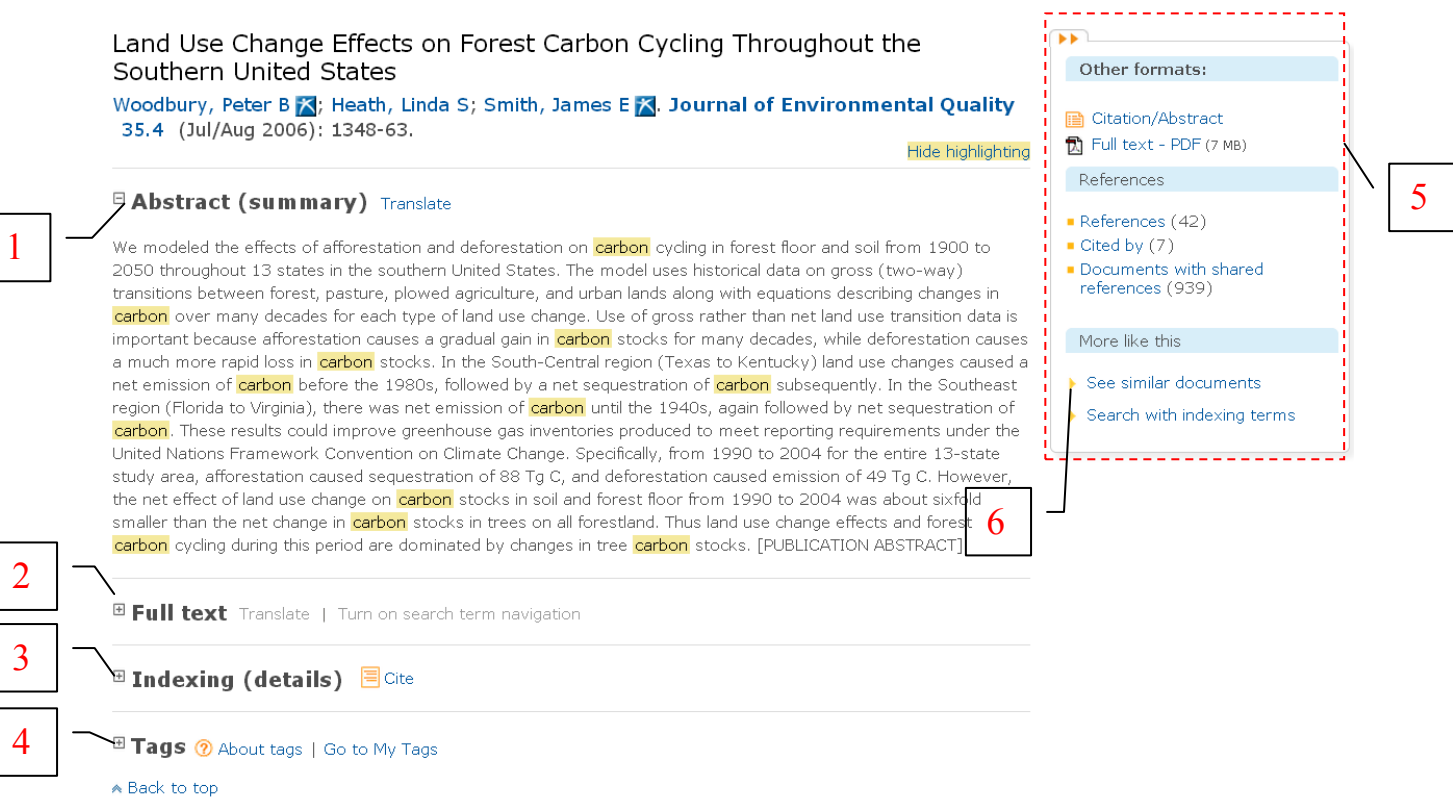

În afară de rezumat (**1**), aveţi acces la textul integral (**2**) direct pe pagină printr-un click pe , la metadata de indexare (**3**) şi la etichete (**4**) în cazul în care i-au fost atribuite.

Submeniurile din coloana (**5**) oferă posibilitatea de a vizualiza textul în format .pdf, de a accesa referinţele citate în document şi de a afla în ce documente a fost citată lucrarea. Totodată pot fi afişate documente similare (**6**) printr-un click pe

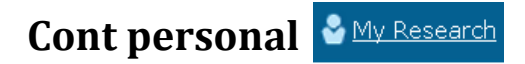

ן<br>ק

ProQuest Central vă pune la dispoziție posibilitatea de a menține o evidență organizată a căutărilor și de a fi în legătură directă cu această platformă.

Printr-un simplu click pe <sup>din Research</sup> din bara de meniu permanenă (1) aveți posibilitatea de a vă crea un cont de utilizator.

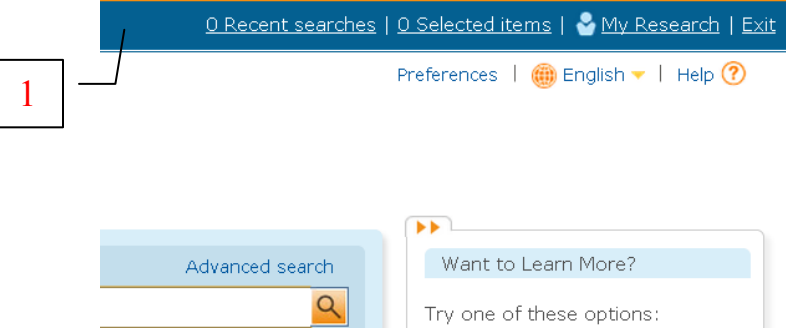

1. Clic pe  $\bullet$  Create a My Research account  $(A)$ ,

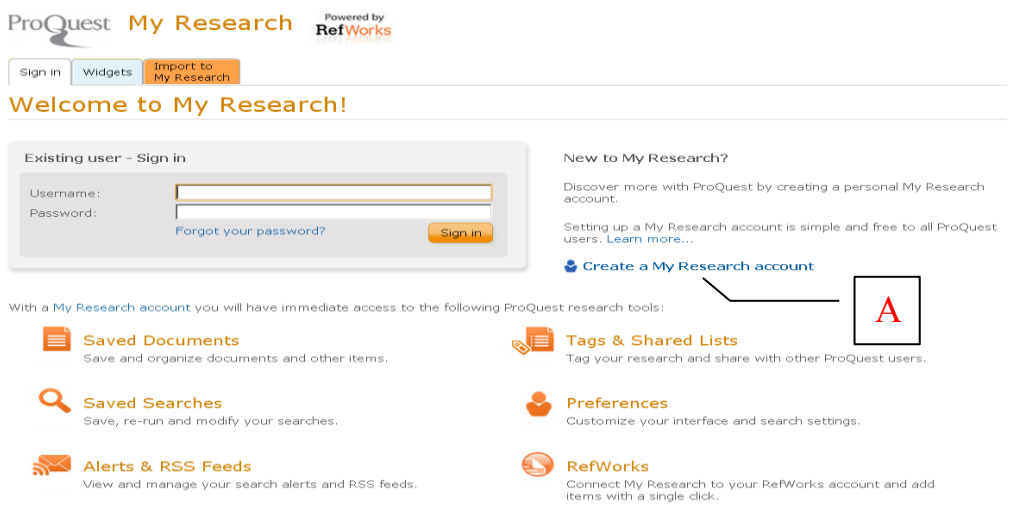

2. Completați câmpurile solicitate (B), bifați acceptul termenilor și condițiilor (C) apoi clic pe Create account

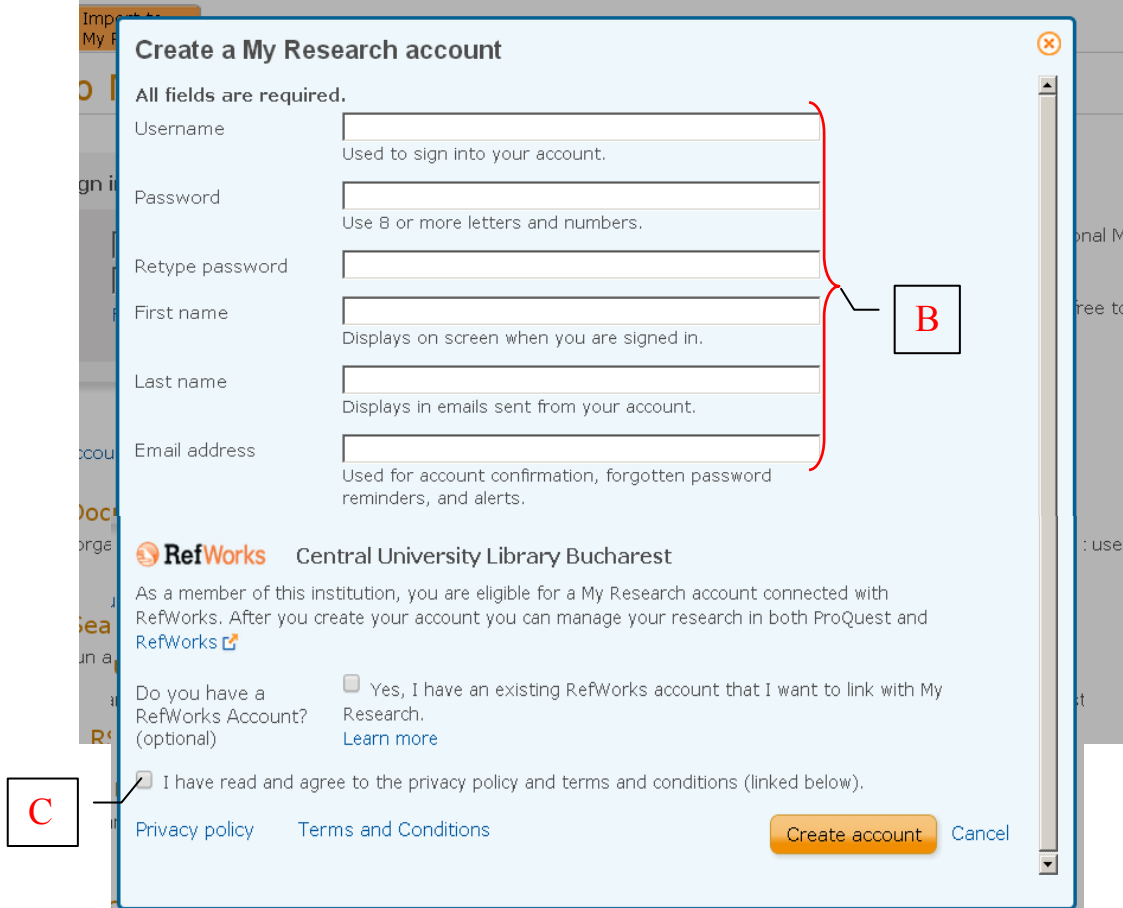

3. După primirea mesajului de confirmare click pe Go to My Research

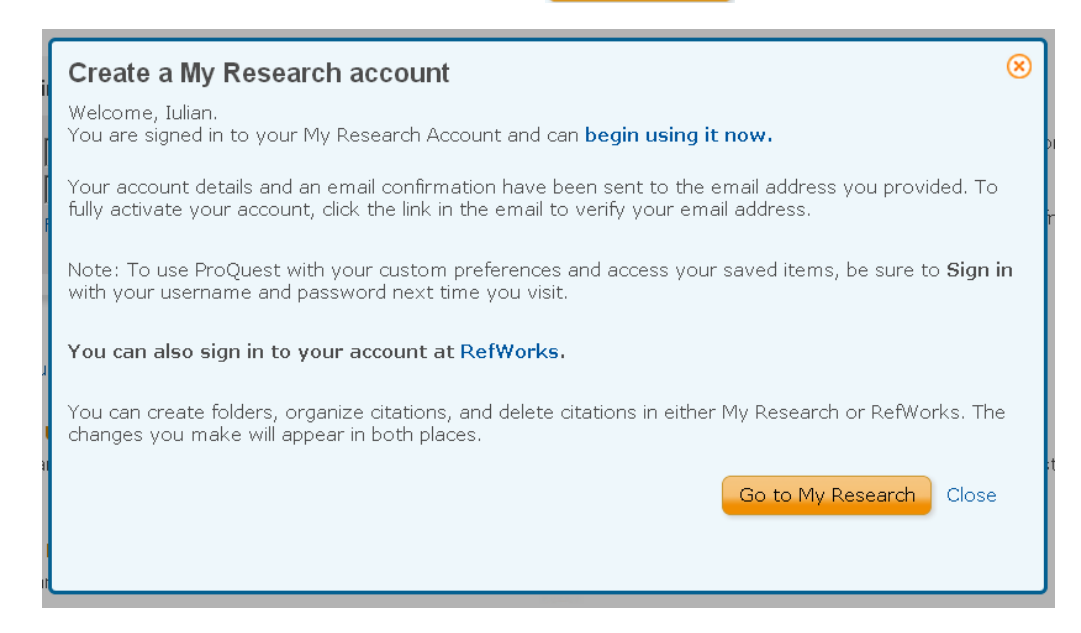

4. Felicitări! Aveţi un cont personal.

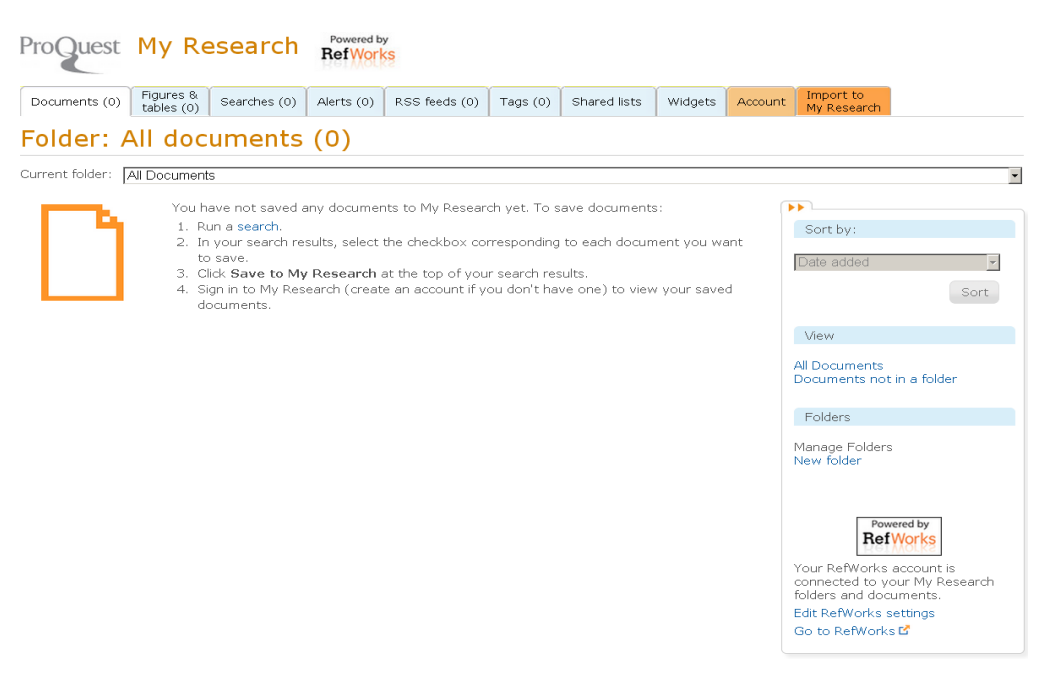

## **Crearea Alertelor**

Sunt două tipuri de alerte pe care le puteţi crea:

- a. Alerte privind modificarea rezultatelor căutării.
- b. Alerte privind noi numere ale unei publicaţii preferate

I .Crearea alertei de modificare a rezultatelor căutării:

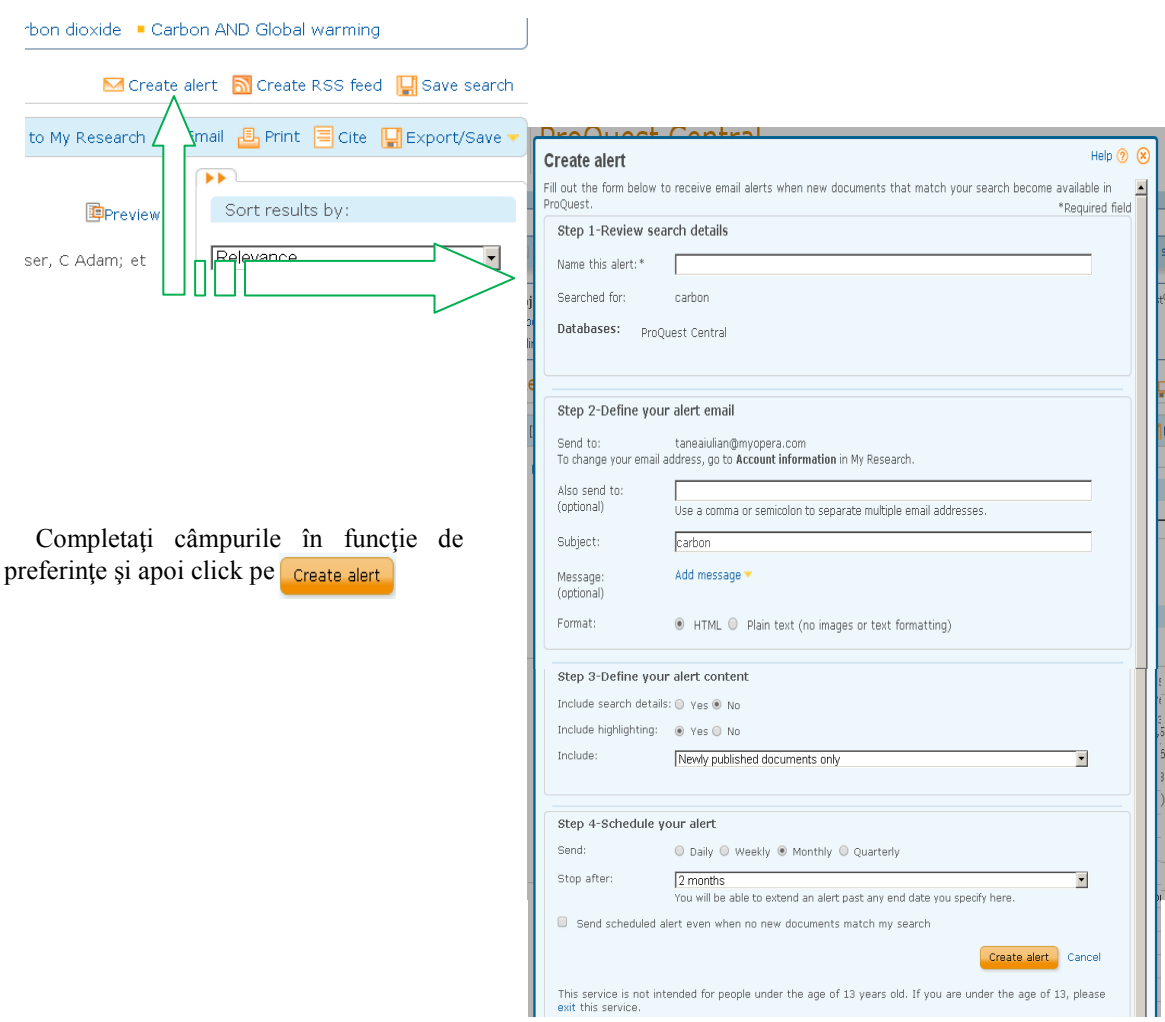

II. Crearea alertei privind noi numere ale unei publicaţii preferate.

- Pentru a crea această alertă trebuie sa efectuați o căutare prin publicații ( Publications )

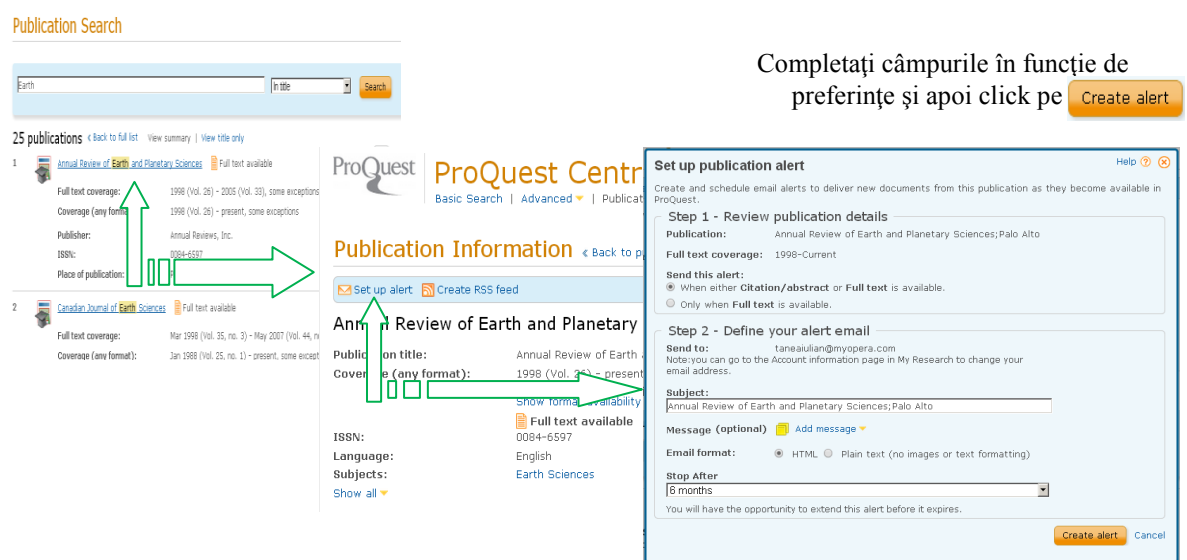

# **Interacţiuni cu rezultatele căutării**

După ce aţi efectuat căutările aveţi posibilitatea de a crea alertă RSS (**1**), de a salva integral căutarea (**2**) sau selectiv către contul personal My Research (**3**). Puteţi trimite prin e-mail (**4**), printa (**5**) sau exporta (**6**) rezultatele căutării dumneavoastră sau puteţi genera instant o listă de citări (**7**) în funcţie de titlurile selectate.

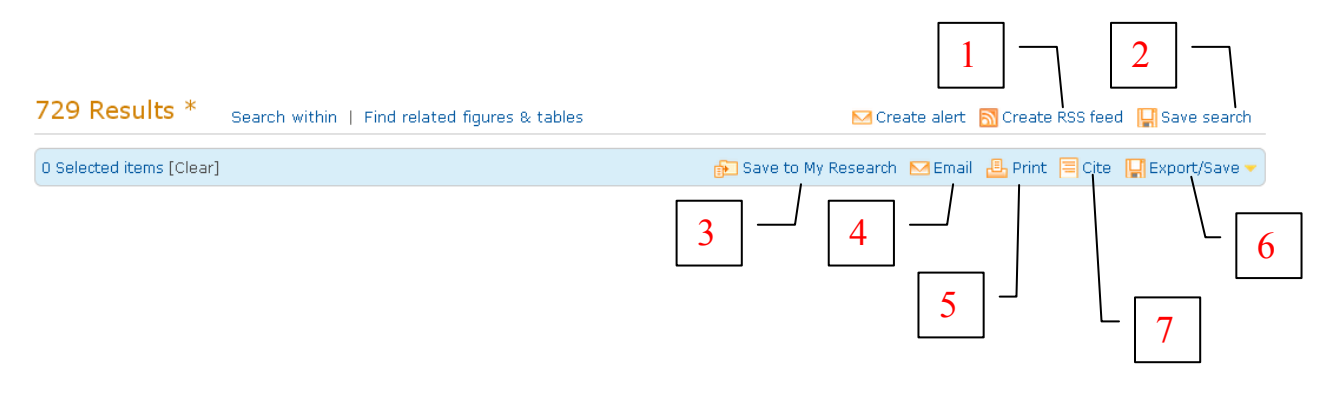

#### **Contact:**

România: [documentare@infocercetare.ro](mailto:documentare@infocercetare.ro) [+4] 021 210 20 96

The Quorum, Barnwell Road Cambridge, CB5 8SW UK Phone: +44 (0) 1223 215512